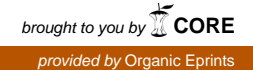

Instrucciones para depositar un artículo en Organic eprints

**Instrucciones sobre cómo depositar un artículo del IV Congreso Latinoamericano de Agroecología en Organic eprints**

Usted encontrará Organic eprints en:<http://www.orgprints.org/> .

Si aún no es un usuario registrado, por favor, regístrese creando una cuenta (vea cómo hacerlo en el manual que puede descargar [aquí\)](http://www.icrofs.org/Pages/Publications/orgprints.html) o ingrese.

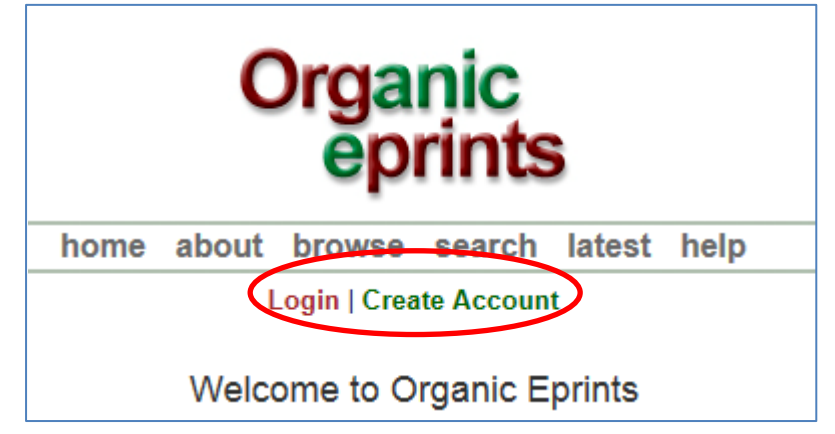

*En la página "Manage deposits" (Manejar depósitos) , haga clic en "New item" (Nuevo ítem)*

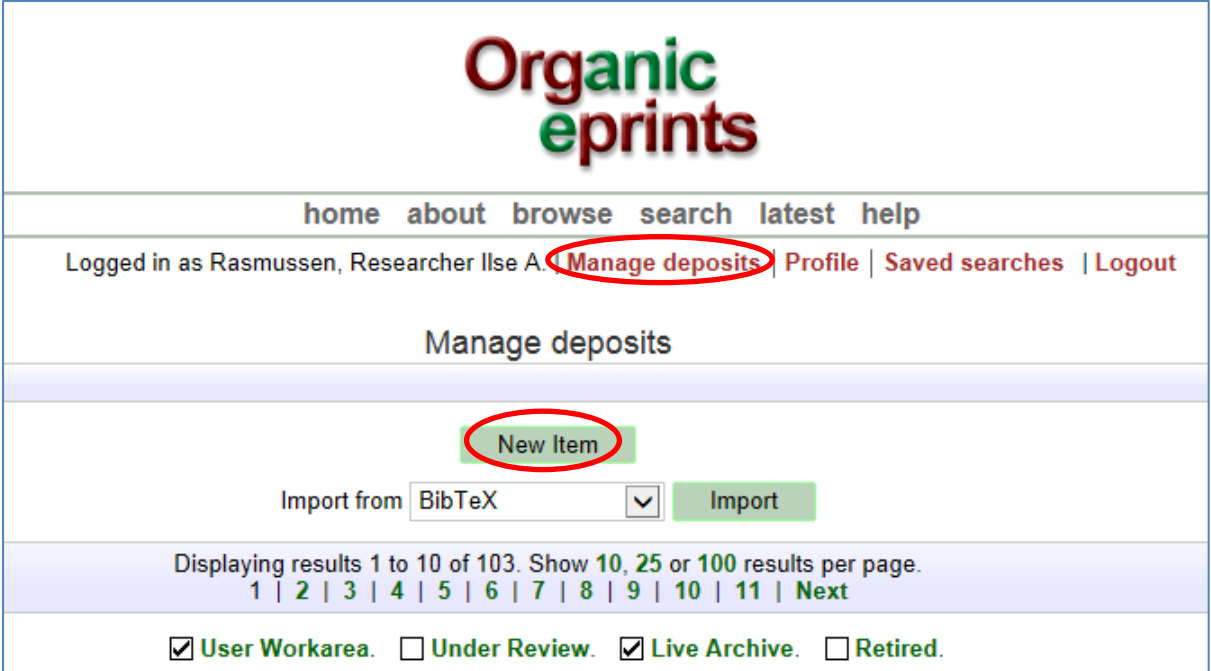

*Elija "Conference paper, poster etc." (Artículo de conferencia, poster etc.), luego haga clic en "Next" (Siguiente).*

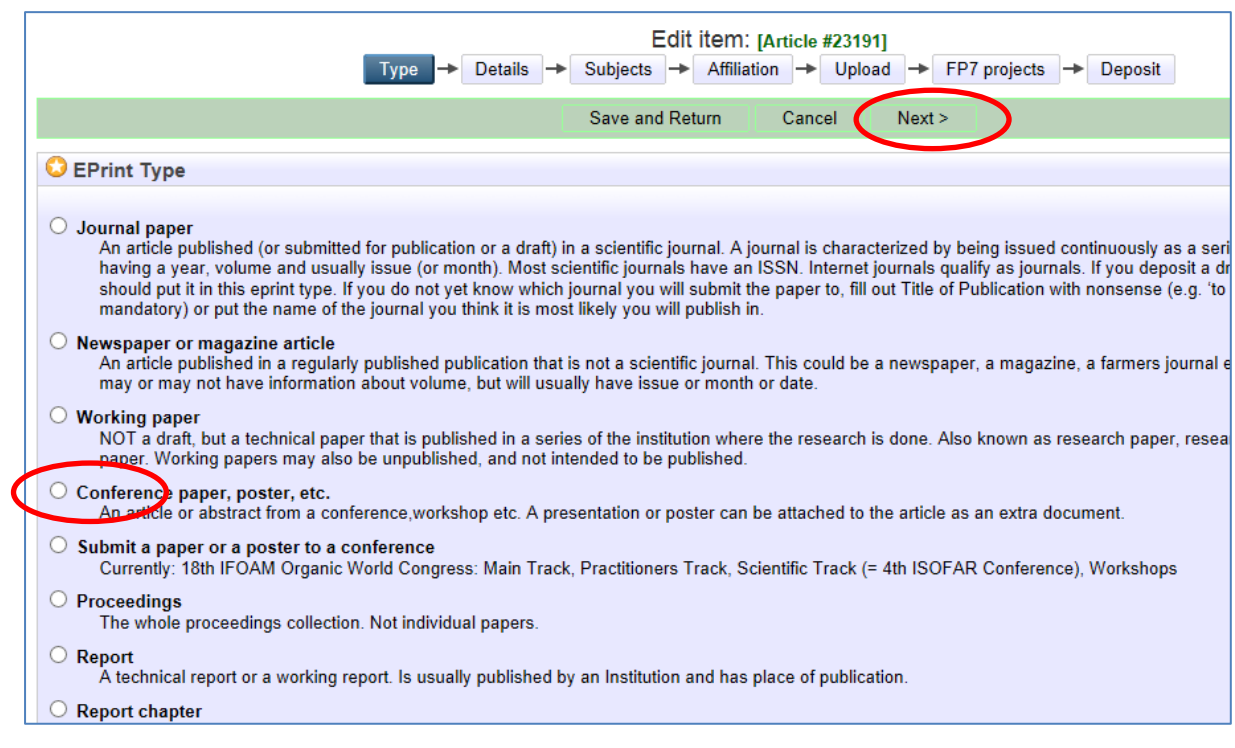

*Ingrese el título de su presentación tal como aparece en el Libro de Resúmenes.*

*Ingrese información adicional como se indica en la figura.*

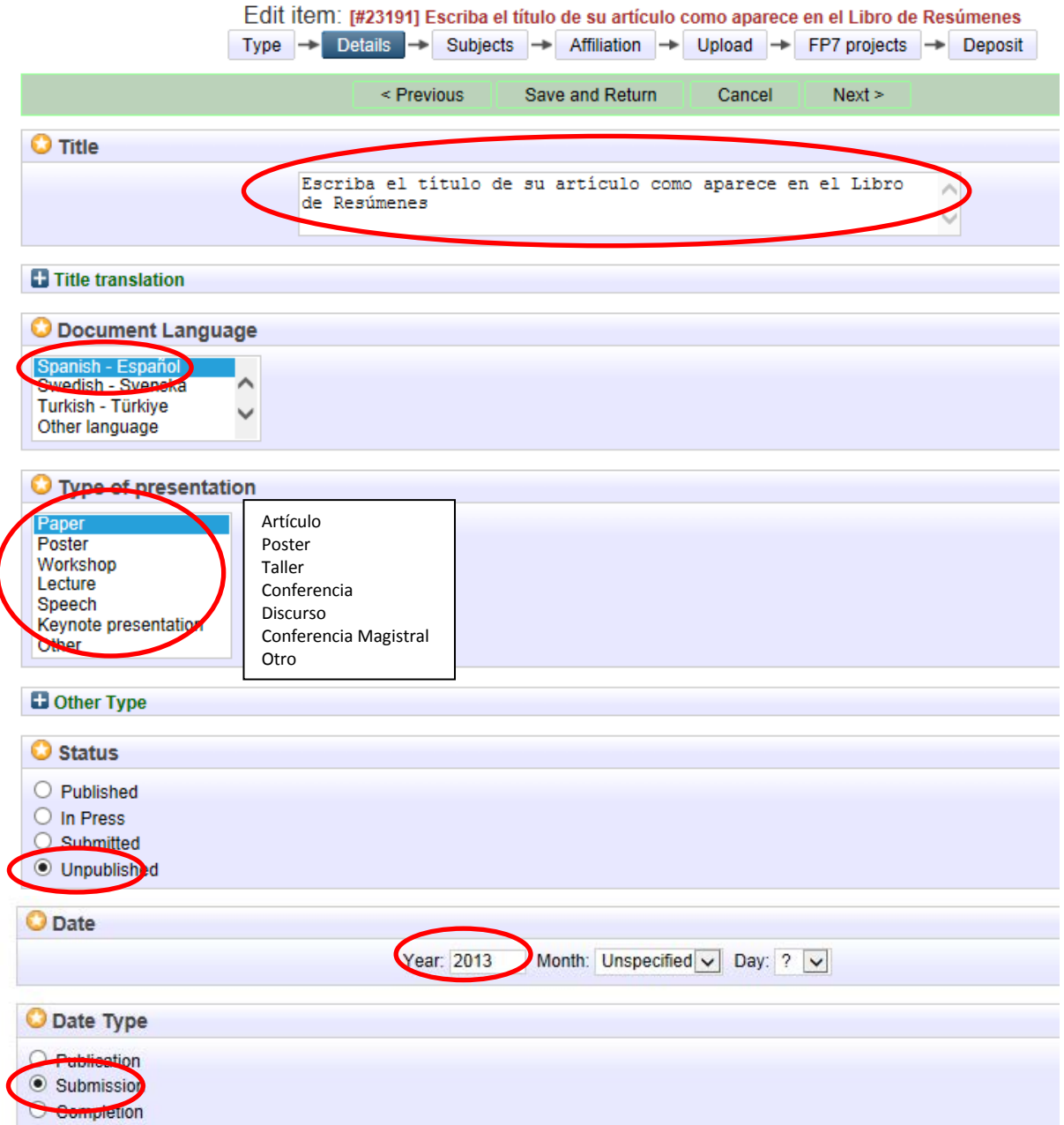

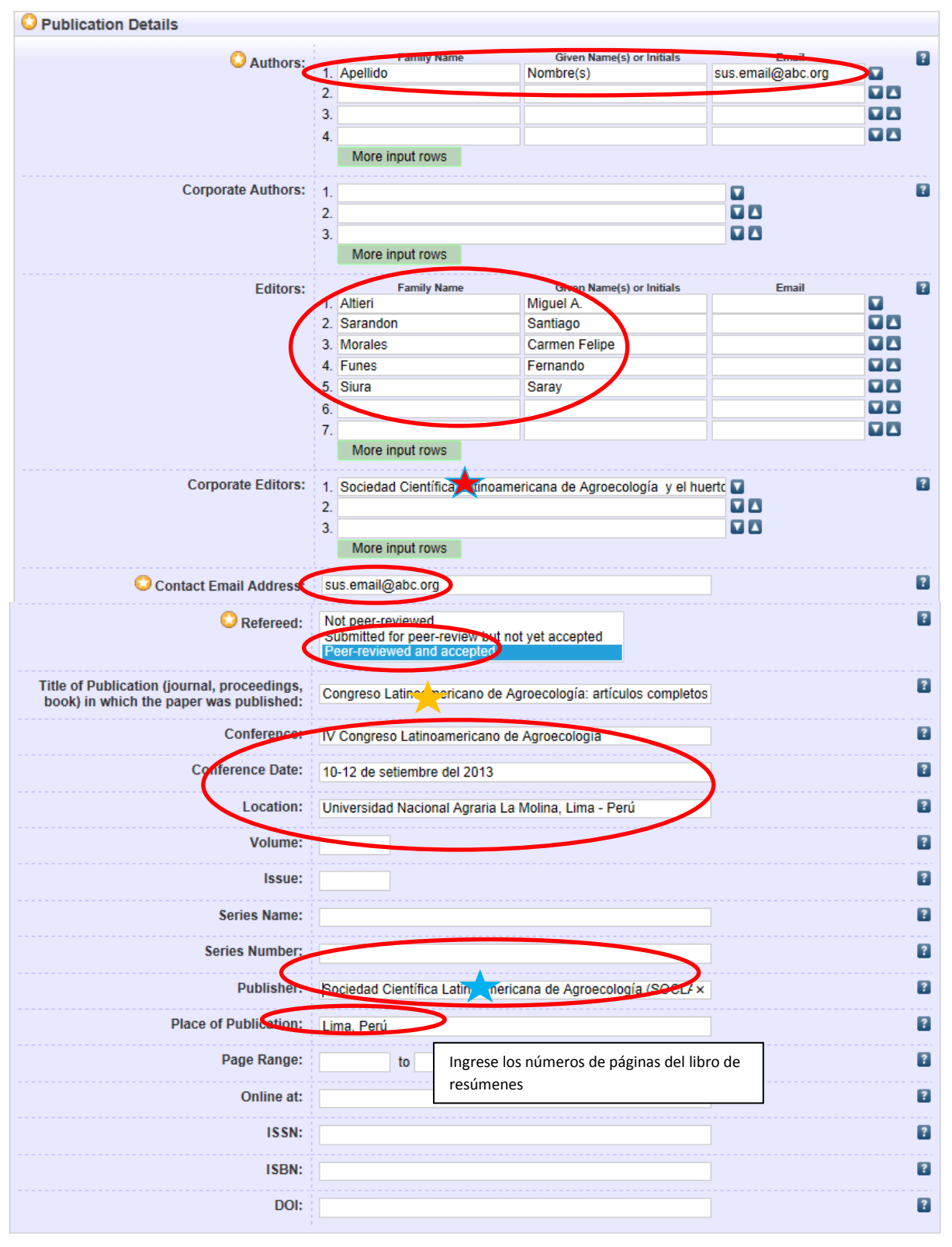

*Ingrese información adicional como se indica a continuación o con su propia información.*

*Corporate editors* (*Editores corporativos):*

Sociedad Científica Latinoamericana de Agroecología (SOCLA) y Programa de Hortalizas de la Universidad Nacional Agraria La Molina (UNALM)

Instrucciones para depositar un artículo en Organic eprints

*Title of publication (Título de la publicación):*   $\blacktriangleright$ Congreso Latinoamericano de Agroecología: artículos completos

 *Publisher (Responsable de la publicación):*

Sociedad Científica Latinoamericana de Agroecología (SOCLA), Universidad Nacional Agraria La Molina e IFOAM América Latina

*Ingrese información adicional.*

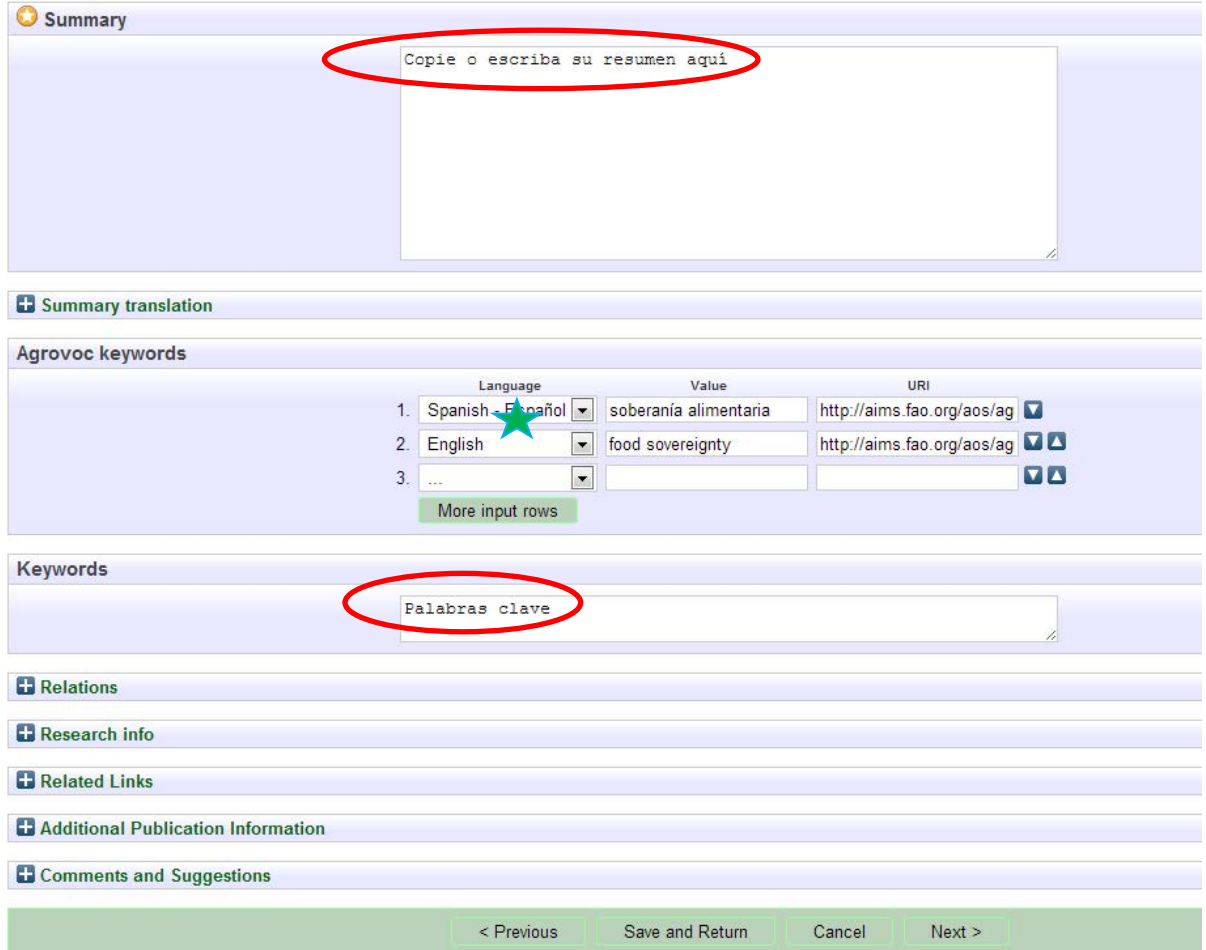

 **Eligir el idioma. Escriba palabras clave en español y/o inglés – elija la mayor opción que** aparezca.

En "Keywords" (palabras clave), escriba palabras relevantes en español y/o inglés.

*Clic en "Next" (Siguiente).*

*Añada temas importantes al expandir los árboles (clic en '+') y haciendo clic en "Add" (Añadir). No añada más de 3-4 temas.*

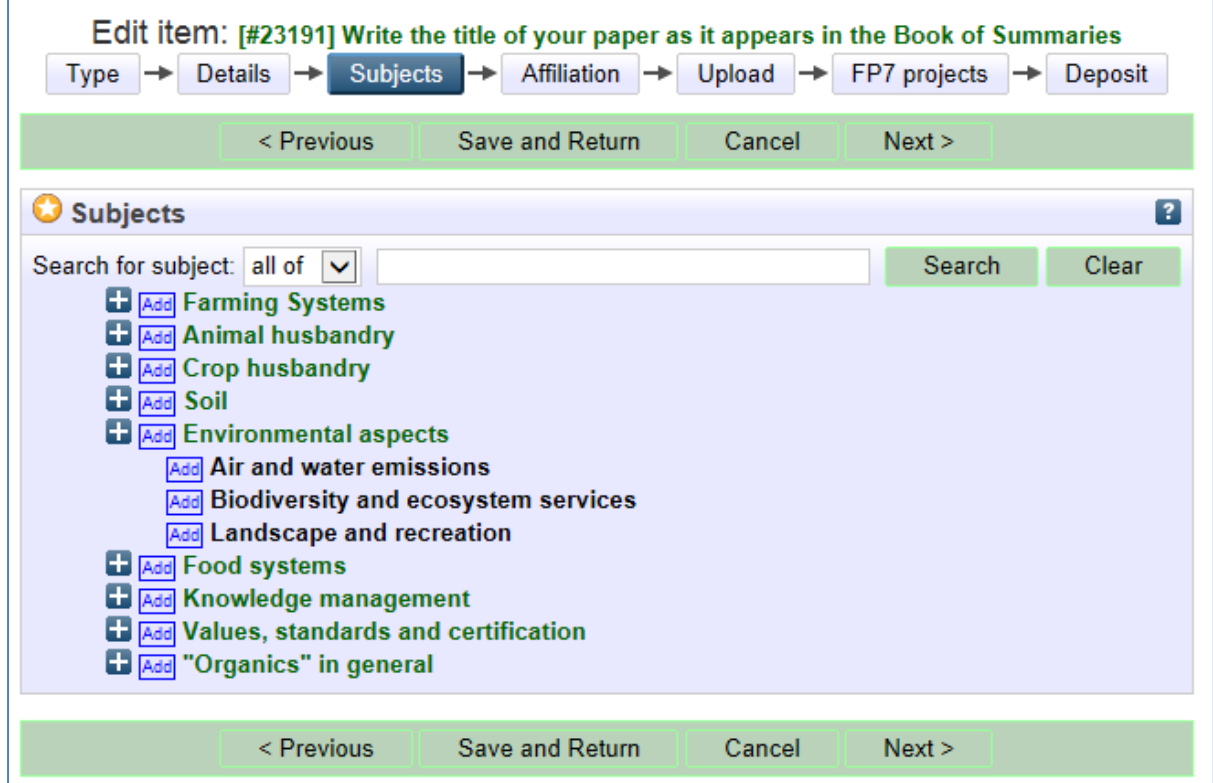

*A continuación, una traducción de los términos de los temas:*

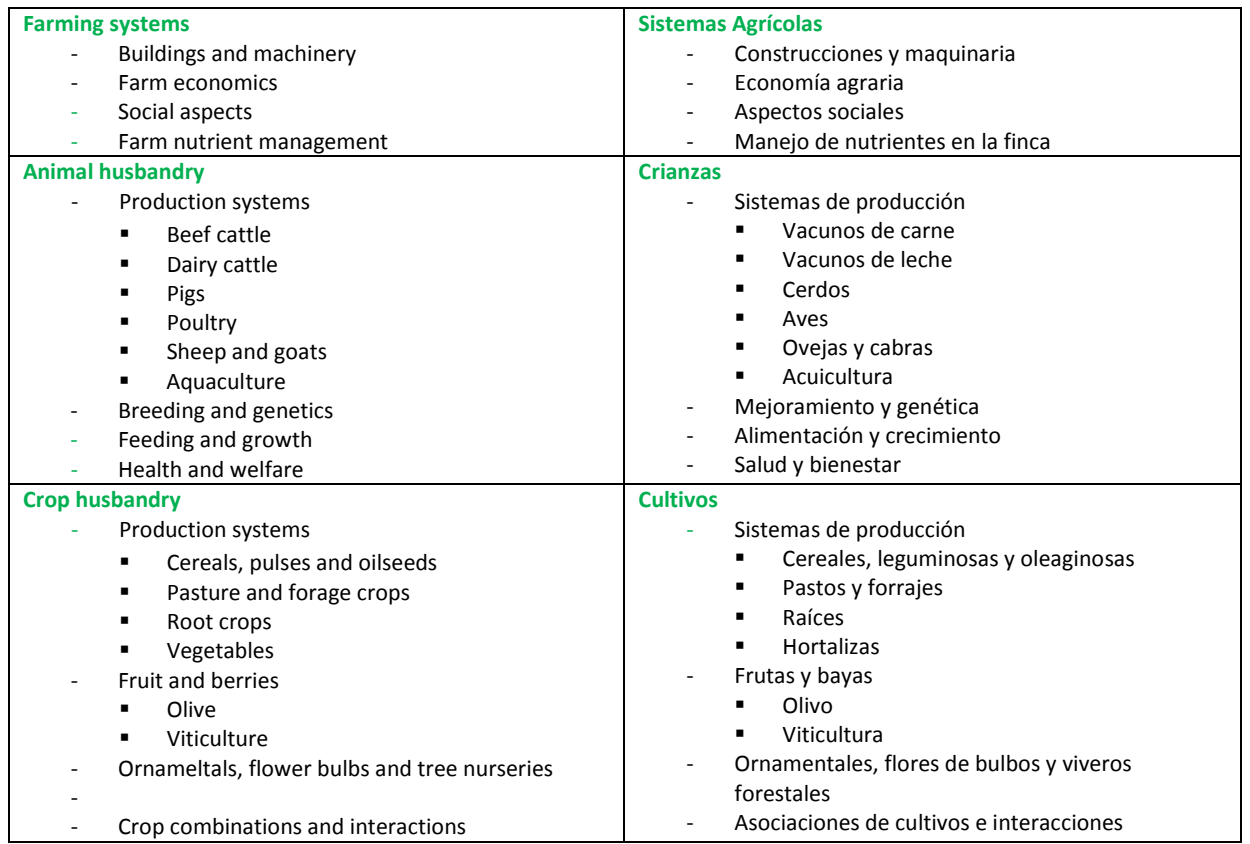

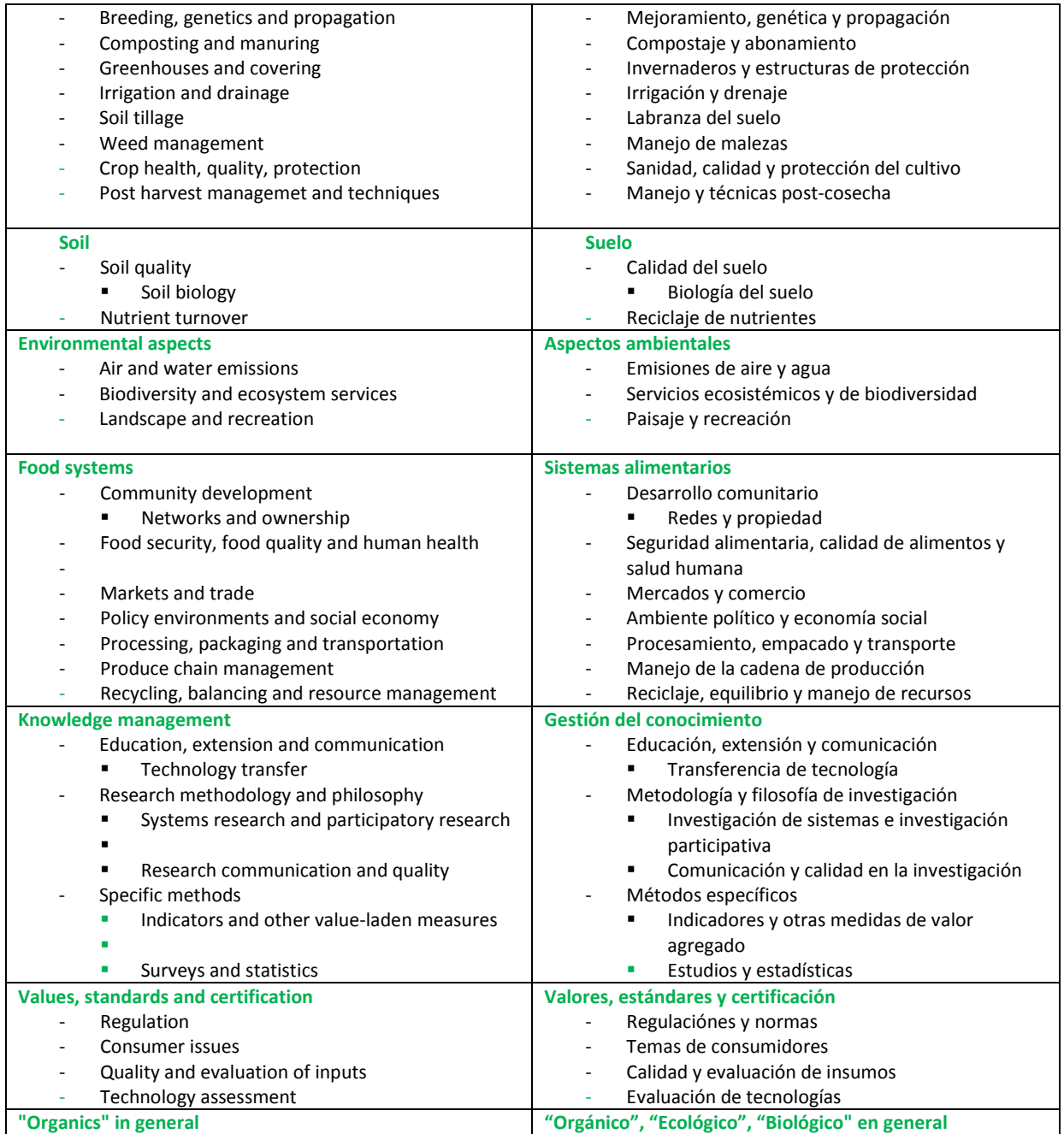

*Clic en "Next" (Siguiente)*

*Añada la conferencia como Institucion de Investigación al momento de expandir los árboles y haciendo clic en "Add" (Añadir)*

| Type                                                                                                    | $\vert$ Subjects $\vert \rightarrow \vert$<br>Details $\rightarrow$ | Edit item: [#23191] Write the title of your paper as it appears in the Book of Summaries<br>Affiliation - |        | Upload $\rightarrow$ FP7 projects | Deposit   |
|----------------------------------------------------------------------------------------------------|---------------------------------------------------------------------|----------------------------------------------------------------------------------------------------|--------|-----------------------------------|-----------|
|                                                                                                    | $\leq$ Previous                                                     | Save and Return                                                                                           | Cancel | Next >                            |           |
|                                                                                                    | <b>Research affiliation</b>                                         |                                                                                                    |        |                                   | $\vert$ ? |
| Search project or organization<br><b>Ed International Conferences</b><br>Add 2014: 18th IFOAM OWC Main Track<br>Add 2014: 18th IFOAM OWC Practitioners Track<br>Add 2014: 18th IFOAM OWC Scientific Track: 4th ISOFAR Scientific Conference<br>Add 2014: 18th IFOAM OWC Workshops<br>144 2013: 4th International Conference on Organic Agriculture Sciences (ICOAS)<br>Add 2013: IV Congreso Latinoamerica de Agroecología |                                                                     |                                                                                                    |        |                                   |           |
| Add 2013: NJF Seminar 461 - Organic farming systems as a driver for change<br>2013: Scientific Conference Organic Agriculture<br>Add 2011: 1st LowInputBreeds Symposium<br>Add 2011: IFOAM OWC - Organic is Life<br>Add 2011: IFOAM OWC: 3rd ISOFAR Scientific Conference                                                                                                    |                                                                     |                                                                                                    |        |                                   |           |
| 2011: Organic Agriculture and Agro-Eco tourism in the Mediterranean<br><b>Add</b> 2011: Organic Food Quality and Health Research<br><b>Ed Add 2011: Scientific Conference on Organic Agriculture</b>                                                                                                    |                                                                     |                                                                                                    |        |                                   |           |

*Añada sus propias datos, por ejemplo, país, proyecto, organización, etc.*

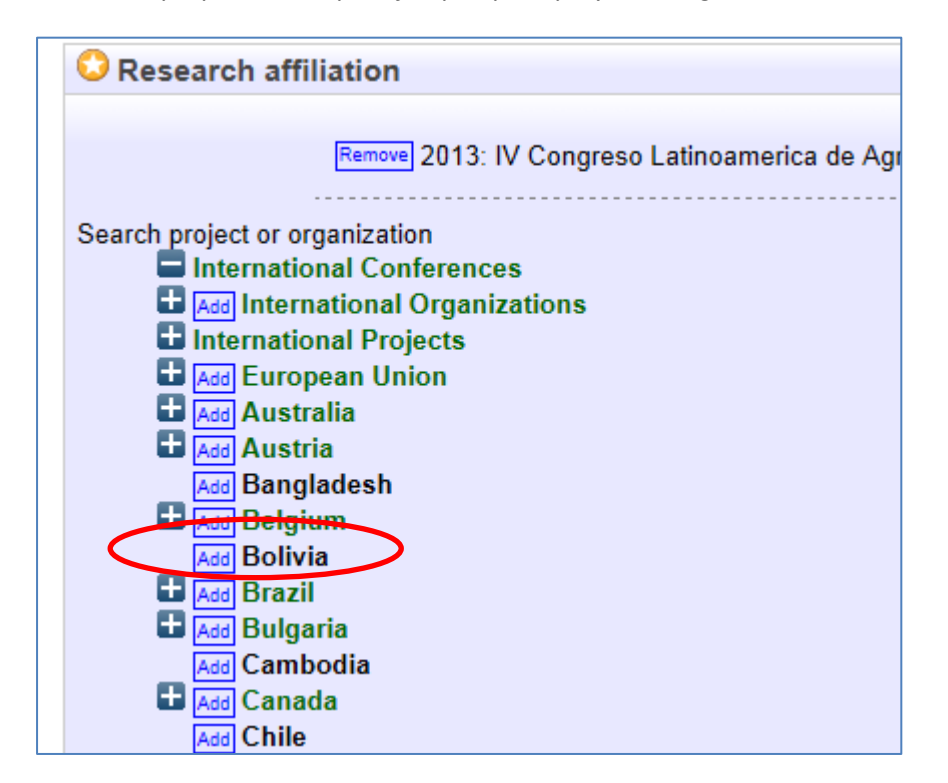

*Clic en "Next" (Siguiente)*

*Ponga un nombre importante a su archivo. Use la versión final con el que fue aceptado.*

**Importante**. Los nombres de archivos deben seguir un formato, que incluye:

- No usar caracteres especiales en el nombre del archivo (ej. Espacios en blanco, acentos, diéresis, ø, etc.)
- Elija un nombre claro para su archivo, preferentemente utilice el formato "SOCLA 2013 nombredeautor palabraclave.doc"

*Clic en "Browse" (Navegar) para encontrar su archivo, luego clic en "Upload" (Cargar)*

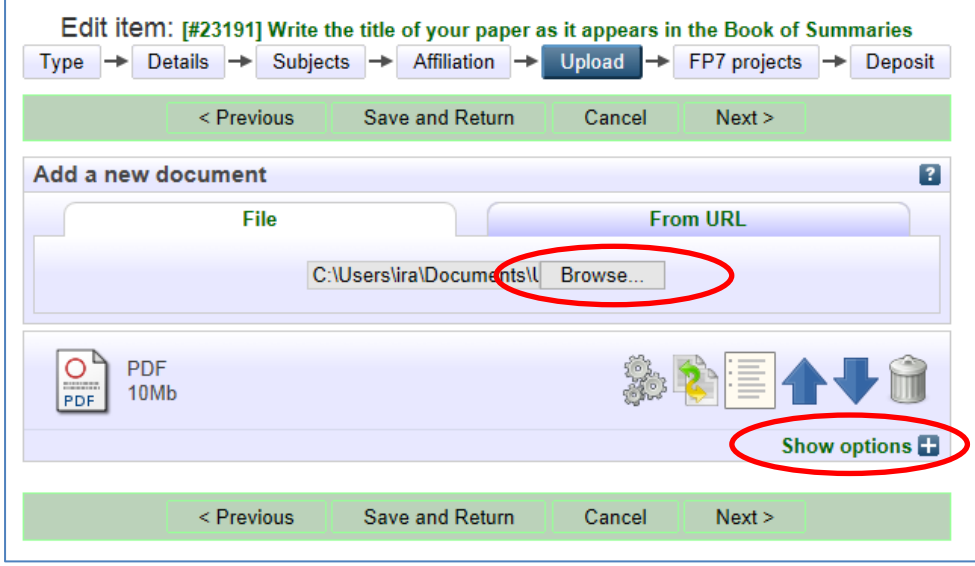

*Luego de cargarlo, haga clic en "Show options" (mostrar opciones). Corrija la metadata y haga clic en "Update Metadata" (Actualizar metadata)*

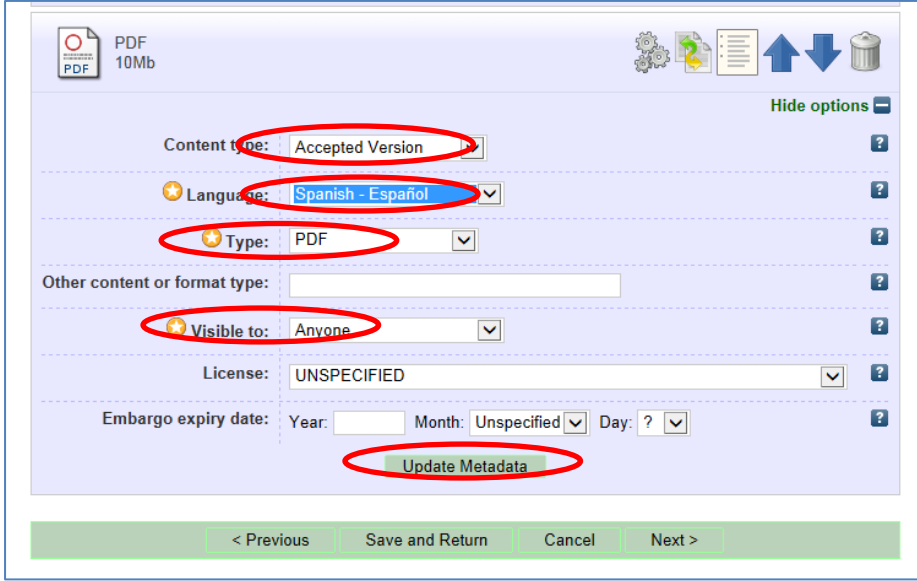

Depositar su abstract de la conferencia no representa ningún problema para una eventual publicación posterior del documento completo, pero si tiene alguna duda, puede usar la opción de limitar el acceso para usted mismo o el personal del archivo – de tal forma, que si usted publica más tarde, puede levantar la restricción o puede de una vez establecer la fecha en que la restricción debe levantarse (fecha de expiración de la restriccion).

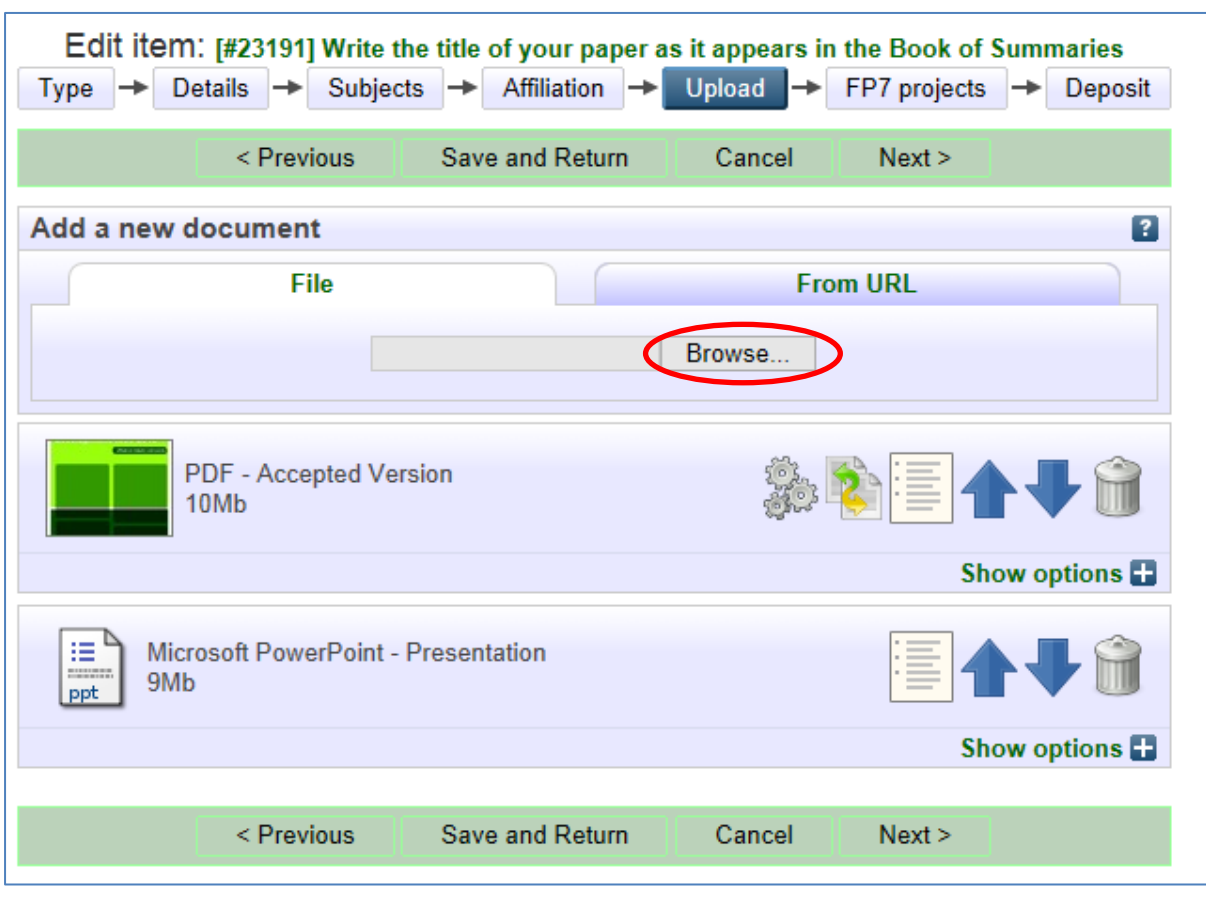

*Si desea, puede cargar su poster o presentación, siguiendo las instrucciones a continuación:*

*No se olvide actualizar metadata: clic en "Update metadata"*

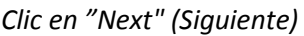

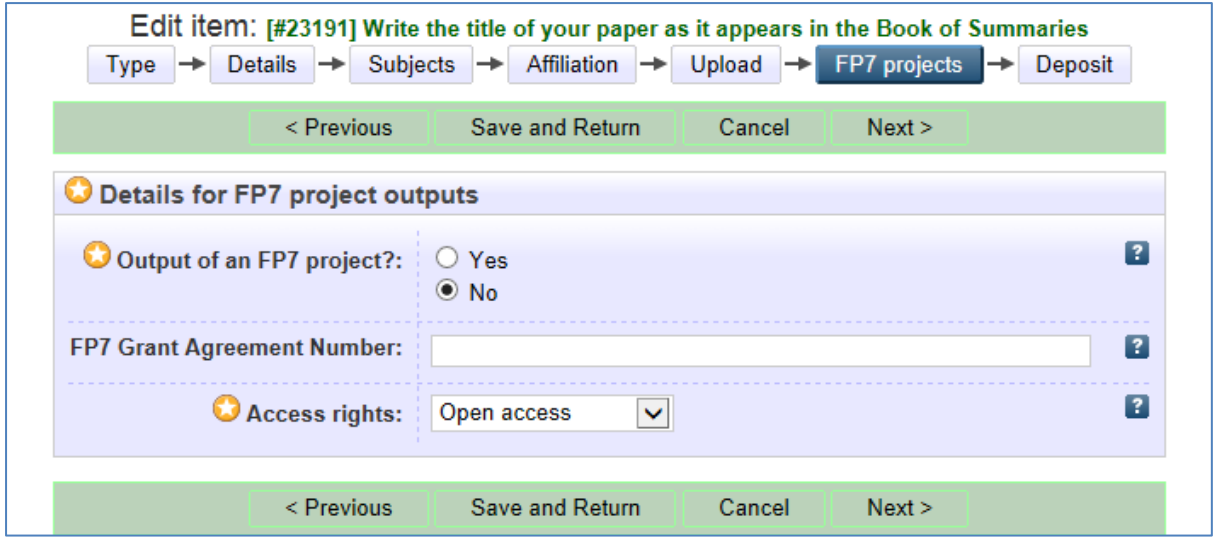

*Ya que su artículo probablemente no es resultado del proyecto FP7 (de Europa), sólo haga clic en "Next" (Siguiente)*

## *Lea el Acuerdo de archivo,*

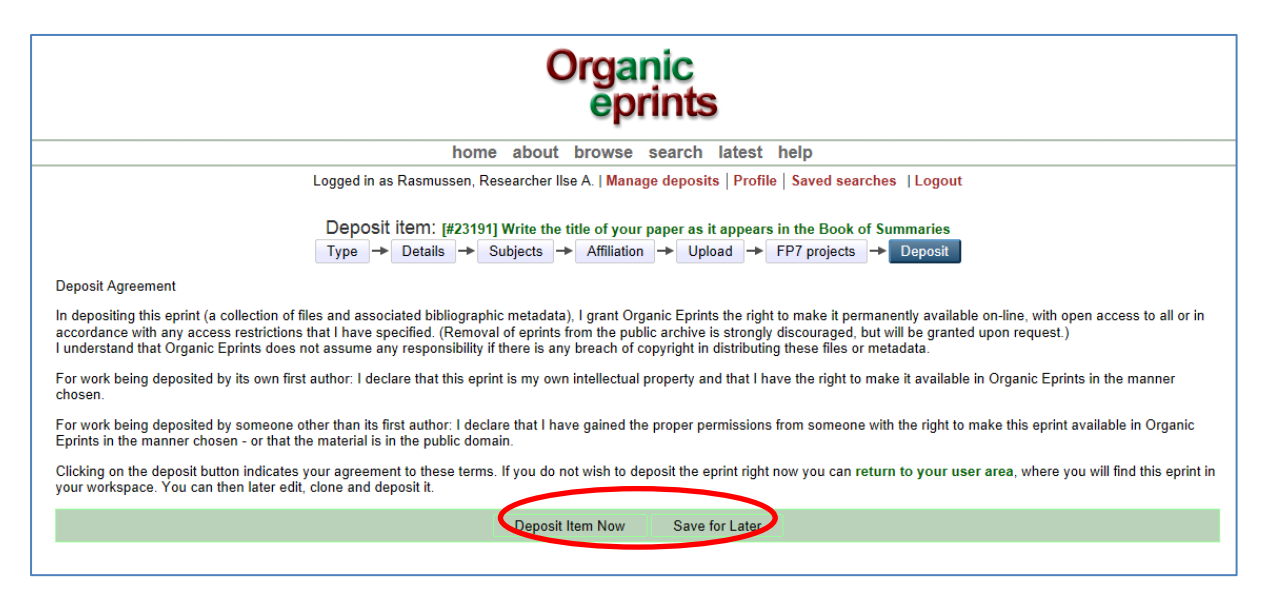

## **Acuerdo de depósito**

Al depositar este eprint (una colección de archivos y metadata bibilográfica asociada), confiero a Organic Eprints el derecho de ponerlo a disposición en internet en forma permanente, con acceso libre a todos o según las restricciones de acceso que yo haya especificado. (No se recomienda el retiro de un eprint de este archivo público, pero puede concederse a pedido).

Es de mi conocimiento que Organic Eprints no asume ninguna responsabilidad por actos contra los derechos de autor en la distribución de estos archivos o metadata.

**Para los trabajos depositados por el primer autor:** Declaro que este documento eprint es de mi propiedad intelectual y tengo el derecho de ponerlo a disposición en Organic Eprints de la forma seleccionada.

**Para los trabajos depositados por alguien que no sea su primer autor:** Declaro que tengo los permisos necesarios de quien tiene el derecho de poner este eprint a disposicion en Organic Eprints de la manera seleccionada – o, que el material es de dominio público.

Haciendo clic en el botón "depositar", indica su conformidad con estos términos. Si no desea depositar el eprint en este momento, usted puede volver al área del usuario donde encontrará este eprint en su área de trabajo. Más tarde lo puede editar, copiar y depositar.

*y deposite su artículo (clic en "Deposit Item Now") o guárdelo para más tarde (clic en "Save for later")*

Tome nota de que el eprint será editado por el personal del archivo antes de que se esté disponible. Dependiendo de la carga de trabajo, esto puede tomar desde un par de días hasta un par de semanas.

*Si elige "Save for later" (Guardar para más tarde), usted puede ver una vista previa y editar si fuera necesario (pestaña Detalles)*

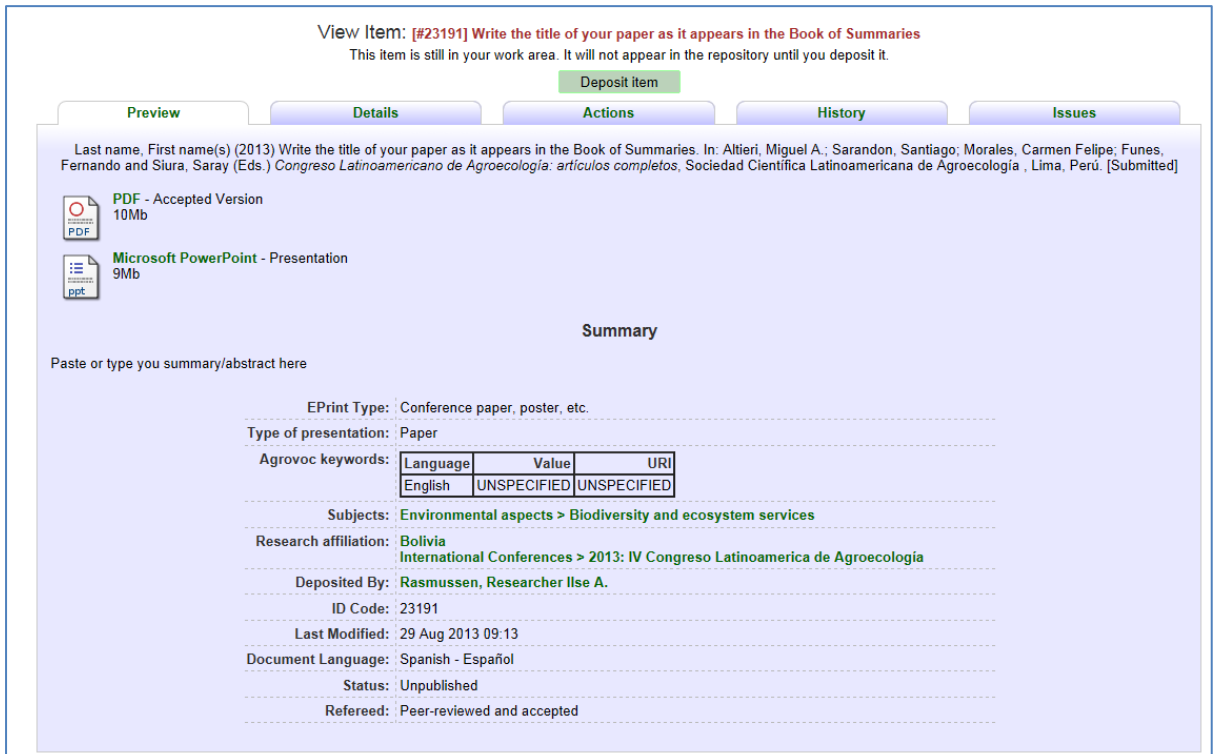

*Si abandona la página de Organic eprints sin depositar su artículo, lo podrá encontrar más tarde en "Manejar depósitos"*

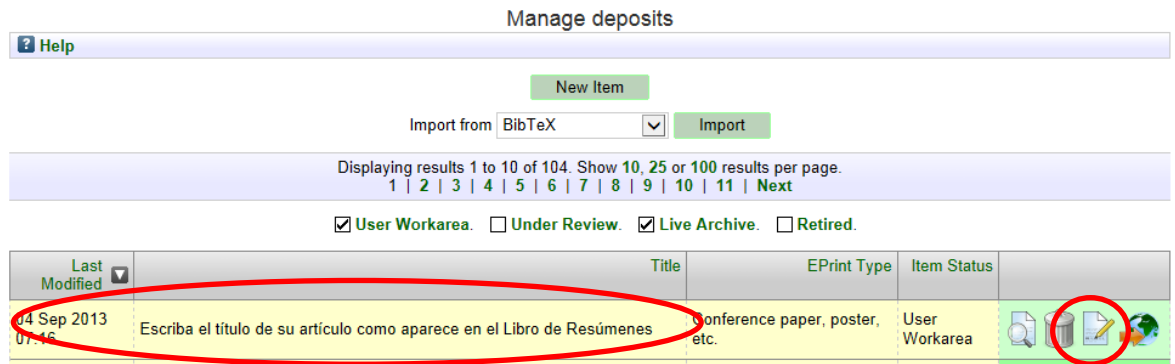

Para editar o depositar, haga clic en el ícono que es un papel con un lápiz. Hasta que no lo deposite, el artículo no estará disponible en Organic Eprints